# NITEC19 The "**Crowd Compass Attendee Hub**" Mobile App – FAQ

**NIAS Events Team** T: +32 65 44 3496 / 5112 T: +31 70 374 3021 M: [events@ncia.nato.int](mailto:events@ncia.nato.int)

#### **Where can I download the events app?**

Go to the correct store for your device type, direct links to Access the App Store on iOS devices and the Play Store on Android are available on this page[: \[Click here\]](https://crowd.cc/s/2ytpG)

Install the app: Search for Crowd Compass Attendee-Hub. Once you have found the app, tap either Download or Install. After installing, a new icon will appear on your home screen.

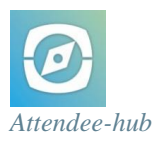

*If you're using a Blackberry or Windows phone, skip these steps.* You'll need to use the web version of the app found here:<https://crowd.cc/nitec19>

#### **How do I find the event app in crowd compass?**

Search the Attendee Hub. Once downloaded, open the Attendee Hub app and enter: **NITEC19**

#### **The App is asking me to log-in. Why do I need to login?**

Once you log in to the mobile app, you will be able to access the same schedules, bookmarks, reminders, notes, and contacts on your phone, tablet, and desktop. Below is a list of some other great things you can do after logging in:

- Take notes
- Share photos
- Rate sessions
- Join the attendee list
- Check-in
- Share contacts
- Share over social media
- Take Surveys
- Message fellow attendees

## **Where can I get my log-in information?**

The log-in process is largely self-managed. Just follow the steps below to log in from your device:

- 1. **Access the Sign In page:** Tap the hamburger icon in the upper-left corner to open the side navigation, then Log In.
- 2. **Enter your info**: You'll be prompted to enter your first and last name. Tap Next. Enter an email address, and then tap next again.
- 3. **Verify your account:** A verification email will be sent to your inbox. Open it and tap Verify Account. You'll see your confirmation code has already been carried over. Just tap Finish. You'll be taken back to the Event Guide with all those features unlocked.

### **I have requested log-in information, but I never received an email.**

If you haven't received your log-in information, one likely culprit may be your spam filter. We try to tailor our email communications to avoid this filter, but some emails end up there anyway. Please first check the spam folder of your email. The sender may be listed as Crowd Compass.

## **I lost my log-in info, and I forgot my confirmation code. How do I log myself back in?**

To have a verification email resent to you, start by accessing the sign-in page.

- 1. **Access the Sign In page:** Tap the hamburger icon in the upper-left corner to open the sidenav, then Log In.
- 2. **Enter your info:** You'll be prompted to enter your first and last name. Tap Next.
- 3. **Click on Forgot Code:** If you've already logged in before, the app will already know your email address and will send a verification email to you again.
- 4. **Verify your account:** A verification email will be sent to your inbox. Open it and tap Verify Account. You'll see your confirmation code has already been carried over. Just tap Finish.You'll be taken back to the Event Guide with all those features unlocked.

### **How do I create my own schedule?**

- 1. **Open the Schedule.** After logging in, tap the Schedule icon.
- 2. **Browse the Calendar.** Switch days by using the date selector at the top of the screen. Scrollup and down to see all the sessions on a particular day.
- 3. **See something interesting?** Tap the plus sign to the right of its name to add it to yourpersonal schedule.

#### **How can I export my schedule to my device's calendar?**

- 1. **Access your schedule.** After logging in, tap the hamburger icon in the top right, then My Schedule.
- 2. Here you'll see a personalized calendar of the sessions you'll be attending. You can tapa session to see more details.
- 3. **Export it.** Tap the download icon at the top right of the screen. A confirmation screen will appear. Tap Export and your schedule will be added directly to your device's calendar.

#### **How do I allow notifications on my device?**

Allowing Notifications on iOS:

- 1. **Access the Notifications menu.** From the home screen, tap Settings, then Notifications.
- 2. **Turn on Notifications for the app.** Find your event's app on the list and tap its name.Switch Allow Notifications on.

Allowing Notifications on Android:

Note: Not all Android phones are the same. The directions below walk you through the most common OS, Android 5.0.

- 1. **Access the Notification menu.** Swipe down on the home screen, then click the gear in thetop right. Tap Sounds and notifications.
- 2. **Turn on Notifications for your event's App.** Scroll down and tap App notifications. Findyour event's app on the list. Switch notifications from off to on.

### **How do I manage my privacy within the app?**

Set Your Profile to Private…

- 1. **Access your profile settings.** If you'd rather have control over who can see your profile, you can set it to private.
- 2. After logging in, tap the hamburger icon in the top left, and then tap your name at the top of the screen.
- 3. **Check the box.** At the top of your Profile Settings, make sure that the box next to "Set Profile to Private" is checked.

…Or Hide Your Profile Entirely

- 1. **Access the Attendee List.** Rather focus on the conference? Log in, open the EventDirectory, and tap the Attendees icon.
- 2. **Change your Attendee Options.** Click the Silhouette icon in the top right to open Attendee Options.
- 3. **Make sure the slider next to "Show Me on Attendee List" is switched off.** Fellowattendees will no longer be able to find you on the list at all.

#### **How do I message other attendees within the app?**

- 1. **Access the Attendee List.** After logging in, tap the Attendees icon.
- 2. **Send your message.** Find the person you want to message by either scrolling through the list or using the search bar at the top of the screen. Tap their name, then the chat icon to start texting.
- 3. **Find previous chats.** If you want to pick up a chat you previously started, tap thehamburger icon in the top right, then **My Messages**.

How do I block a person from chatting with me?

- 1. **Access the Attendee List.** Rather focus on the conference? Just as before, log in and tapthe Attendees icon.
- 2. **Block the person.** Find the person you'd like to block about by scrolling through the list or using the search bar at the top of the screen. Tap their name, then the chat icon. But,don't type anything, instead tap Block in the top right.

## **I want to network with other attendees. How do I share my contact info with them?**

- 1. **Access the Attendee List.** After logging in, tap the Attendees icon.
- 2. **Send a request.** Find the person you want to share your contact information by eitherscrolling through the list or using the search bar at the top of the screen.
- 3. Tap their name, then the plus icon to send a contact request. If they accept, the two of you will exchange info.

### **I want to write and send notes How do I do that?**

#### Write Your Thoughts...

- 1. **Find your Event Item.** After logging in, find the session, speaker, or attendee you'd like to create a note about by tapping on the appropriate icon in the Event Directory, thenscrolling through the item list. Once you've found the item you're looking for, tap on it.
- 2. **Write your note.** Tap the pencil icon to bring up a blank page and your keyboard. Enter your thoughts, observations, and ideas. Tap done when you've finished.

#### …Then Export Them

- 1. **Navigate to My Notes.** Tap the hamburger icon in the top right, then My Notes. Here you'll find all the notes you've taken organized by session.
- 2. **Choose where to send your notes.** Tap the share icon in the top right and Crowd Compasswill automatically generate a draft of an email that contains all your notes. All you have to do is enter an email address, and then tap Send.